# ขั้นตอนการเบิกจ่ายหน้าจอเบิกบุคคล (เงินรายได้)

เป็นการบันทึกการเบิกจ่ายให้กับบุคคล ทั้งบุคลากรภายในมหาวิทยาลัย และบุคคลภายนอกมหาวิทยาลัย ยกเว้นเอกสารเบิกจ่ายเงินเดือน โดยเบิกจ่ายจากงบประมาณเงินรายได้ที่มีการท าแผนไว้ ขั้นตอนการใช้งานมีดังนี้

1. ไปที่เมนู ส่วนงาน ->ขอเบิกเงินจากเงินรายได้ ->เบิกบุคคล

|                           |                                |  | ส่วนงาน Budgeting Accounting Settings |  |                                        |
|---------------------------|--------------------------------|--|---------------------------------------|--|----------------------------------------|
| ขอเบิกเงินจากกรมบัญชีกลาง |                                |  |                                       |  |                                        |
|                           | ขอเบิกเงินจากเงินรายได้        |  |                                       |  | ้เบิกเจ้าหนี้การด้า (มีแผนงบประมาณ)    |
|                           | ขอเบิกเงินจากเงินอุดหนุนรัฐบาล |  |                                       |  | ้เบิกบดดล                              |
|                           | ขอเบิกจ่ายทั่วไป               |  |                                       |  | เบิกค่าใช้จ่ายในการเดินทางไปปฏิบัติงาน |

#### 2. การเบิกบุคคล ประกอบไปด้วย 5 ส่วน ดังนี้

1 เป็นส่วนของ Document's Workflow

เพื่อบอกถึงการเดินทางของเอกสารว่าอยู่ในขั้นตอนใด

- 2 เป็นส่วนของ Document บันทึกข้อมูลของเอกสาร
- 3 เป็นส่วนของ Detail บันทึกรายละเอียดในการเบิกจ่ายของเอกสาร
- 4 เป็นส่วนของ Journal Entry แสดงการลงบัญชี
- 5 เป็นส่วนของ ปุ่มในการควบคุมเอกสาร เช่นการบันทึก การอนุมัติ การยกเลิก

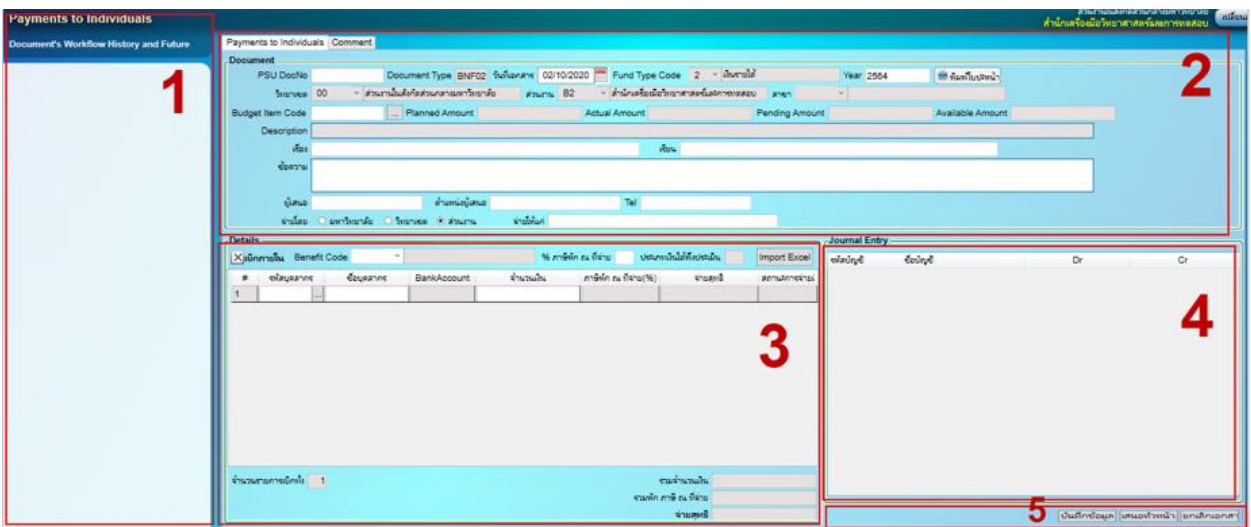

#### 3. การบันทึกเอกสาร

หลังจากกดเมนูเข้ามาใช้งาน

หากมีข้อมูลการเบิกจ่ายอยู่แล้วระบบจะแสดงใบเบิกจ่ายให้หากต้องการทำใบเบิกจ่ายใหม่

ให้คลิ๊กที่ช่องระบุข้อมูลใดก็ได้แล้วกด F6 (ตัวอย่างจะเป็น PSU DocNo)

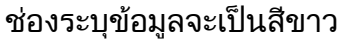

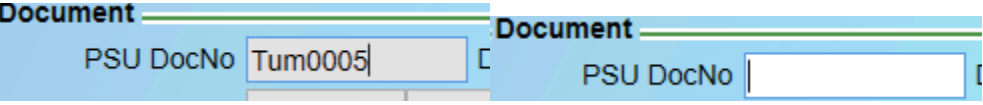

## 4. การค้นหาเอกสารเบิกบุคคล

หากต้องการค้นหาให้คลิ๊กที่ช่องระบุข้อมูลใดก็ได้แล้วกด Ctrl +Q

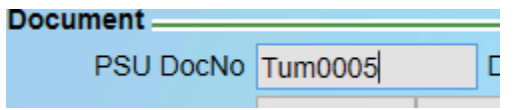

#### ระบบจะแสดงช่องสีเหลืองเพื่อใส่คำค้นหา

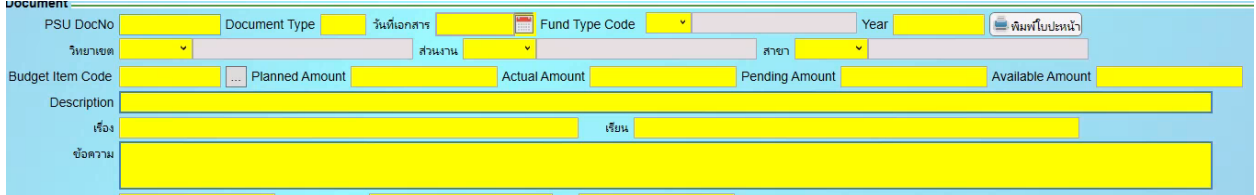

ู้ตัวอย่างระบคำค้นหา (ตัวอักษรพิมพ์เล็กพิมพ์ใหญ่ มีผลในการค้นหา) จากนั้นกด Ctrl + F

#### ระบบจะแสดงข้อมลการค้นหา

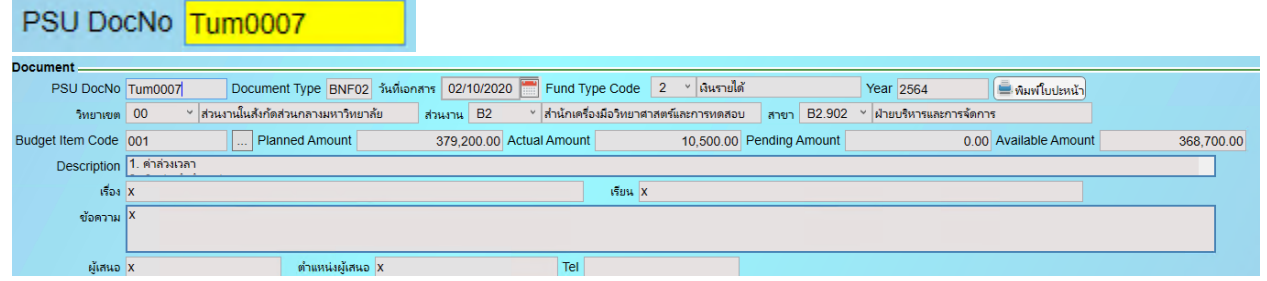

5. ส่วนของ Document บันทึกข้อมูลของเอกสาร

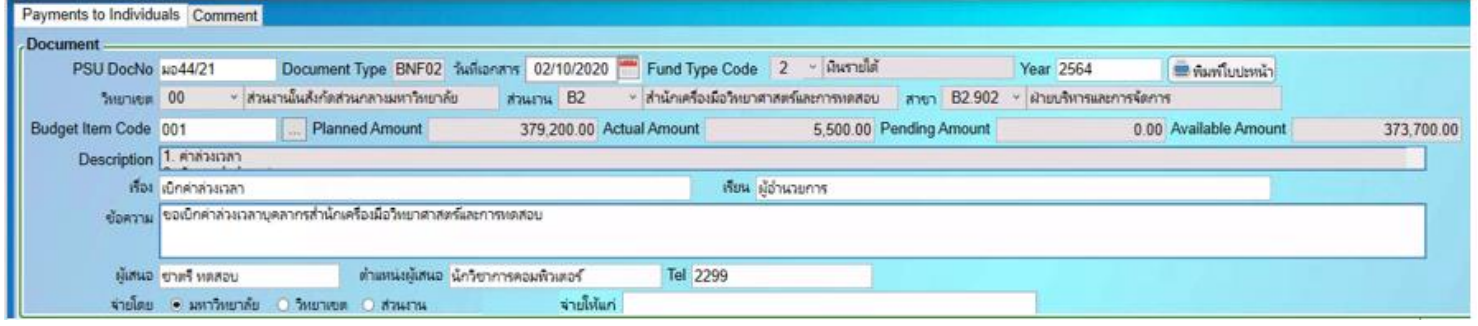

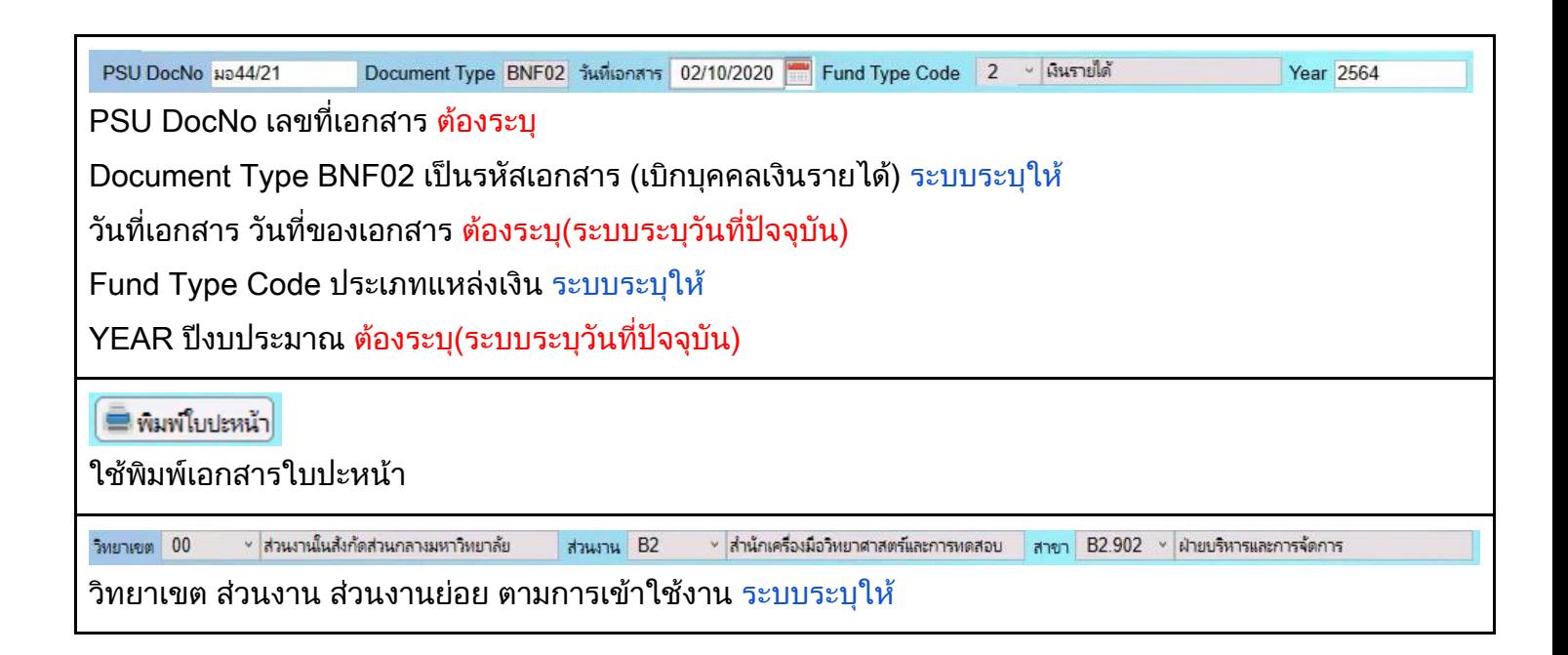

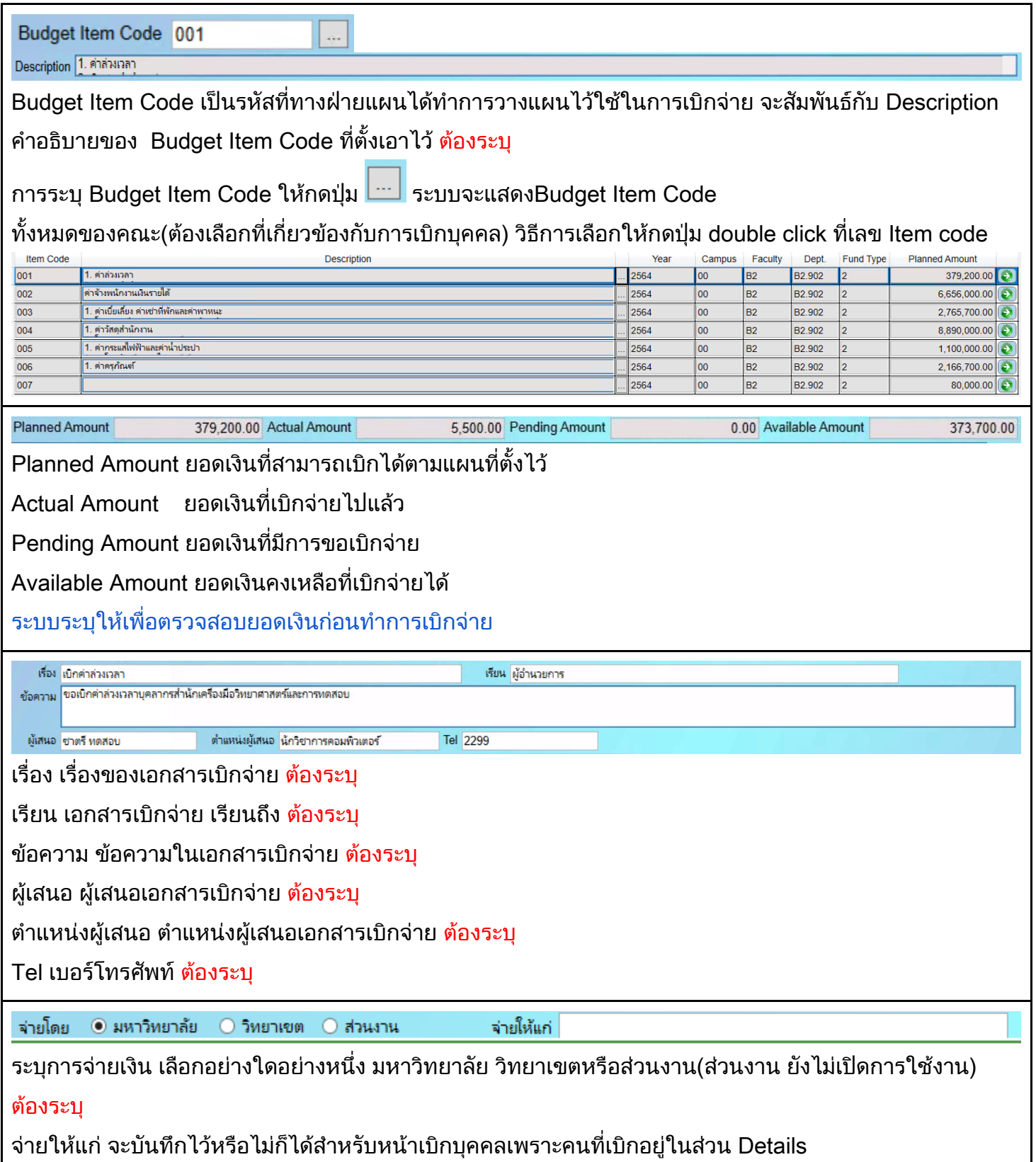

 $\overline{\phantom{a}}$ 

### 6. ส่วนของ Detail

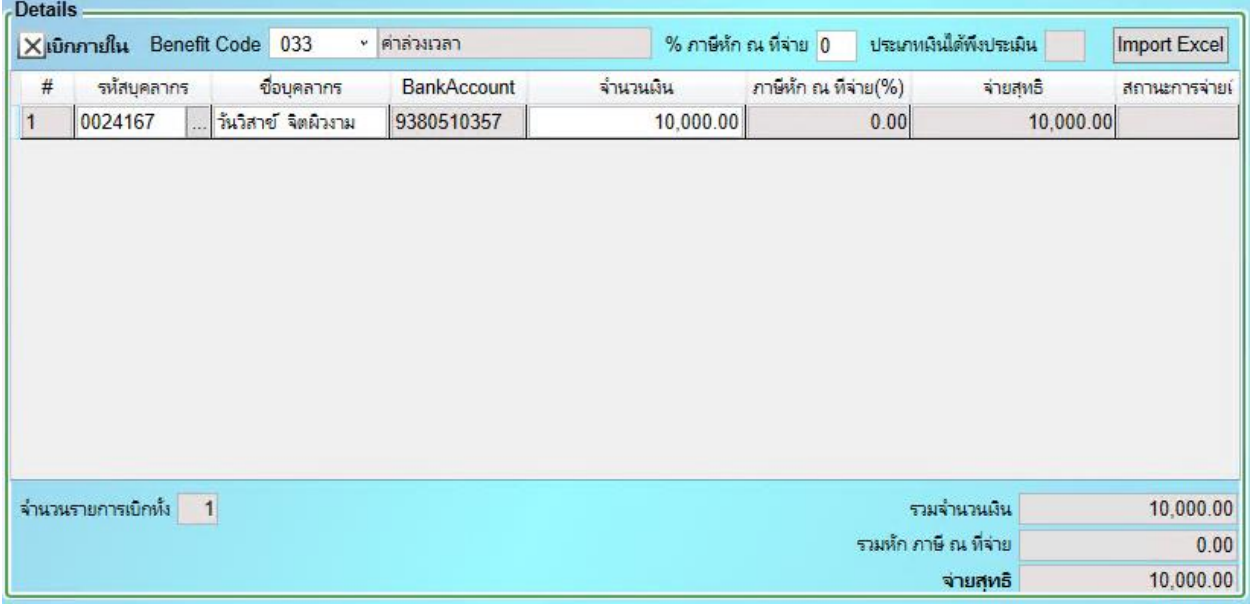

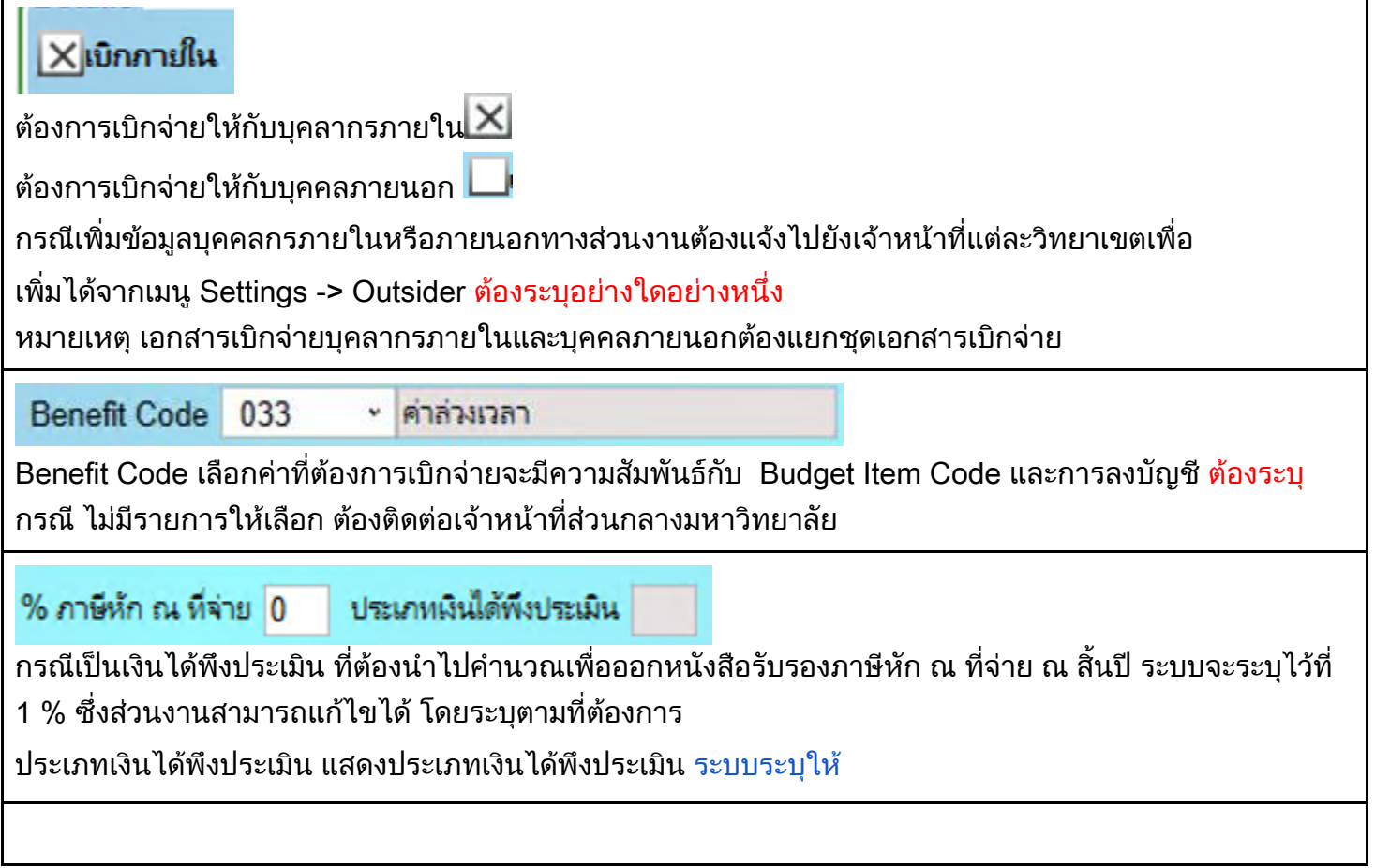

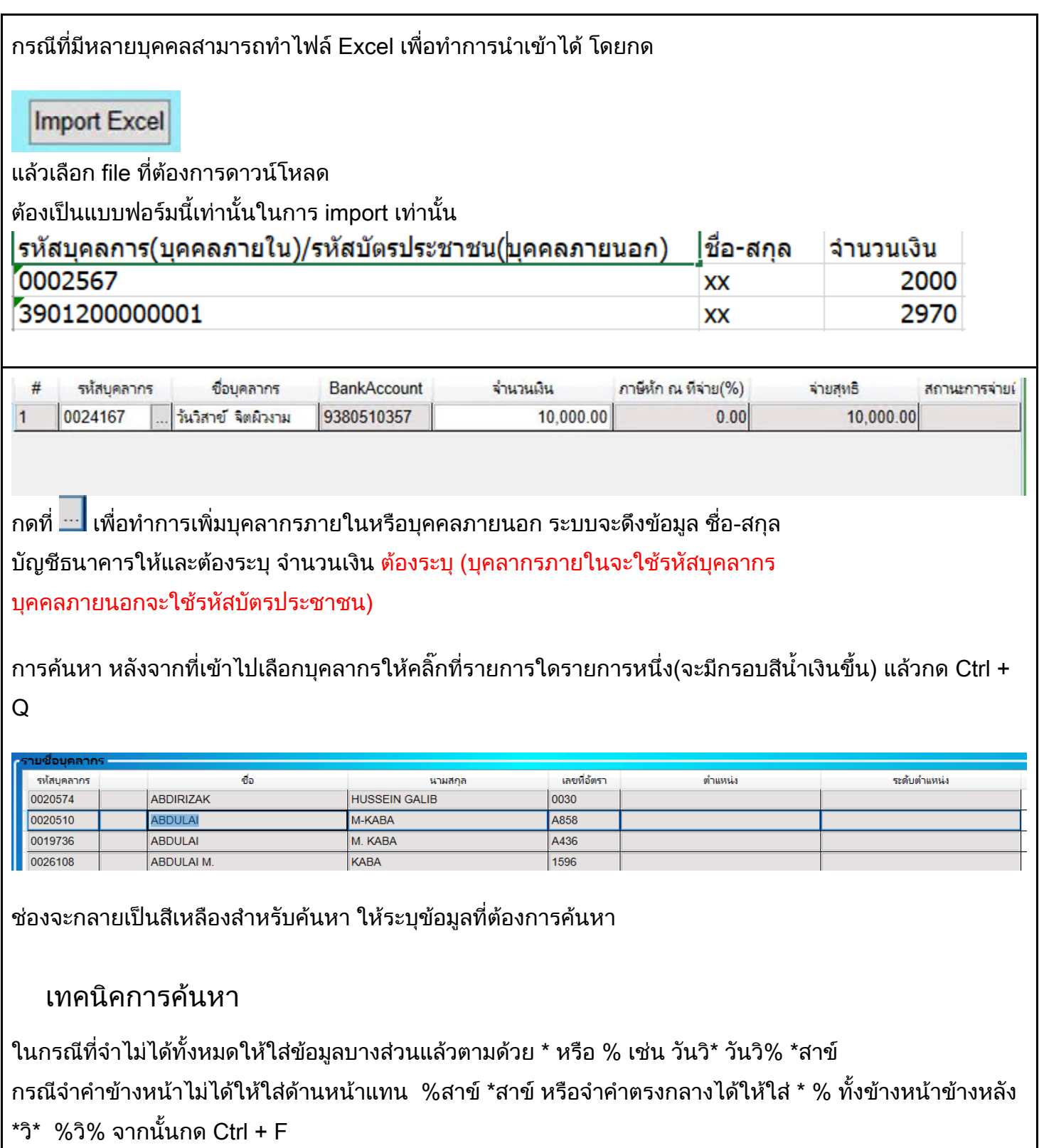

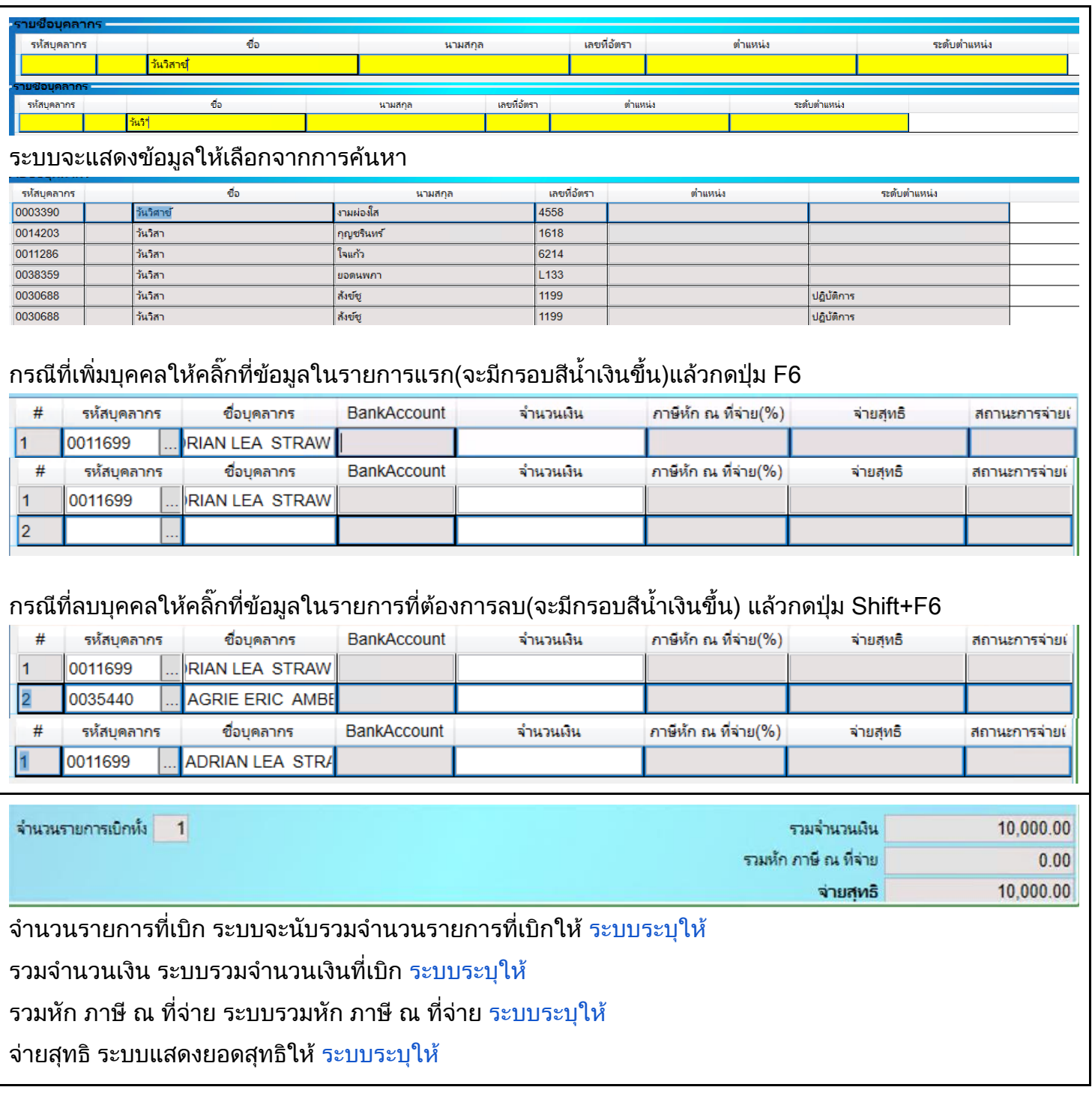

# 7. ส่วนของ Journal Entry

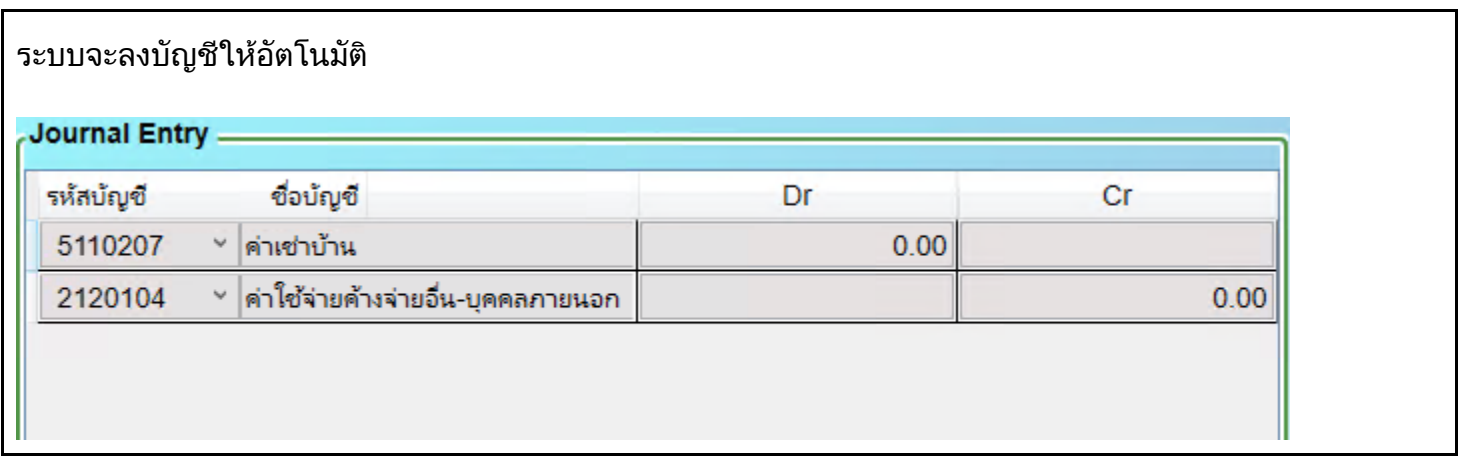

### 8. ส่วนของ การบันทึกข้อมูลเอกสารและการส่งเอกสารเพื่อเสนอหรืออนุมัติ

สำหรับผู้จัดทำเอกสารเบิกจ่าย หลังจากระบุข้อมูลครบถ้วนแล้วกดปุ่มบันทึกข้อมูล หรือกด

 $Ctrl + S$ 

บันทึกข้อมูล เสนอหัวหน้า ยกเลิกเอกสา

ระบบจะแสดง ข้อความทางซ้ายล่างของจอ Successfully saved

2/6 Successfully saved 100% ◡│

ี่สำหรับผู้จัดทำเอกสารเบิกจ่ายการส่งเอกสารให้ผู้มีอำนาจอนุมัติให้กดที่ปุ่ม เสนอหัวหน้า

เสนอหัวหน้า

Document's Workflow จะเลื่อน Step ไปยัง Step ถัดไป

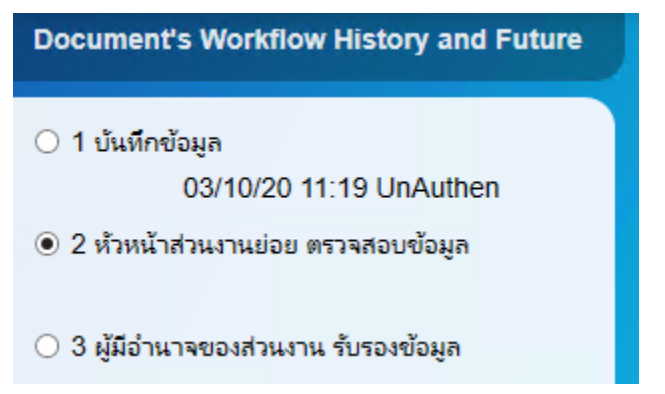

ี สำหรับ step ถัดไป จะเป็นผู้มีทำหน้าที่ของแต่ละ step เข้าไปทำงาน โดยการค้นหาเอกสาร ในระบบของแต่ละหน้าจอการใช้งานของเอกสารนั้น ซึ่งใบปะหน้าของเอกสารจะระบุ Document Type เพื่อให้ทราบว่าเอกสารเบิกจ่ายฉบับนี้ มาจากหน้าจอการใช้งานใด โดย กดปุ่ม ถูกต้อง/ไม่ถูกต้อง อนุมัติ/ไม่อนุมัติ ตามลำดับ เช่น

ไม่อนุมัติ อนุมัติ

กรณี Reject (ไม่ถูกต้องหรือไม่อนุมัติ) ต้องระบุเหตุผลในการ Reject ทุกครั้ง)